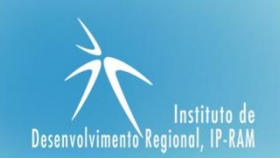

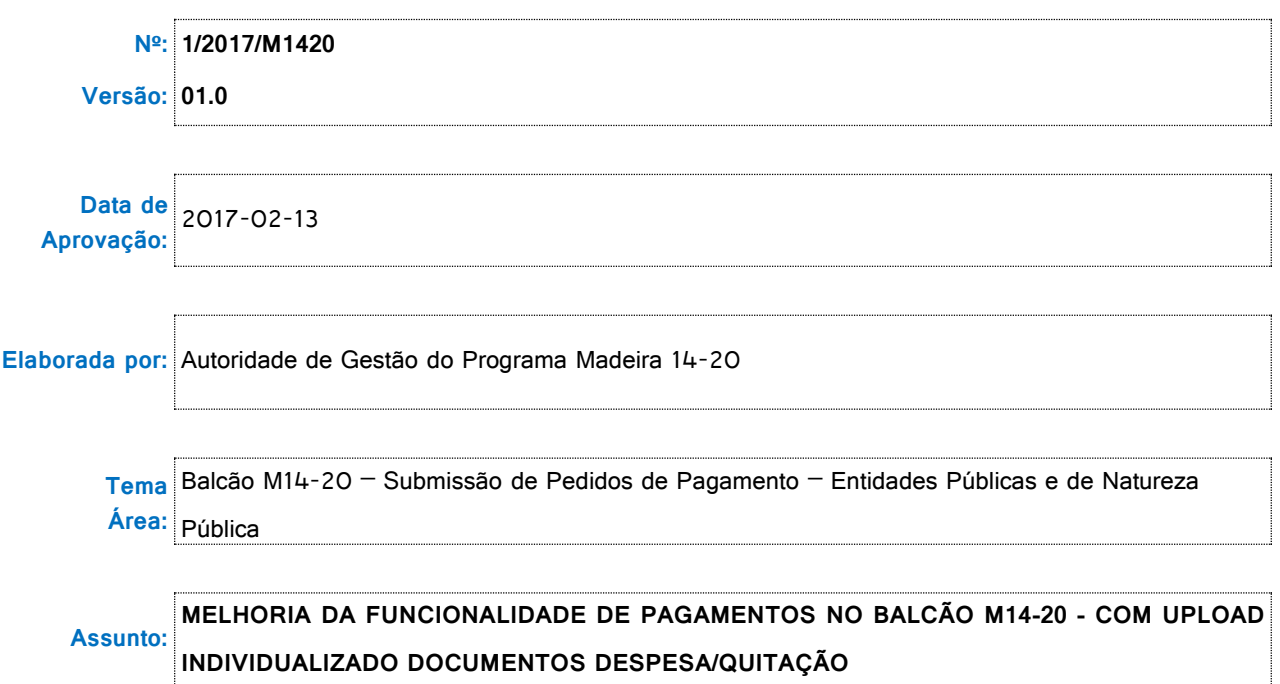

#### **Síntese**

Esta orientação tem por objetivo clarificar a metodologia a aplicar doravante, relativa à funcionalidade **"Pagamentos"**, na sequência do processo de desmaterialização de processos, como forma de eficiência e conveniência. **Esta orientação deverá ser aplicada aquando da submissão dos pedidos de pagamentos.** 

#### **Enquadramento**

A sociedade utilizou durante séculos o papel para a troca de informação, sendo este o elemento necessário para o fluxo de informação. Não é fácil mudar um hábito que perdurou durante séculos, mas a verdade é que atualmente não há muitos benefícios associados à utilização do papel: não é eficiente, não é seguro e ocupa imenso espaço em arquivo. Nas últimas décadas assistimos a um método crescente de desmaterialização de processos, muito embora, ainda há um longo caminho a percorrer, na simplificação de processos, na descontinuação da utilização de arquivos físicos, nomeadamente em papel, e na consequente substituição da documentação em formato digital.

Uma coisa é certa, o processo da desmaterialização é irreversível, pois conduz a uma uniformização dos procedimentos e a inexistência de tarefas redundantes, promovendo uma maior eficiência.

Assim, e no sentido de melhor ajustar o Balcão M14-20, a esta realidade, passará a existir neste, a possibilidade de o sistema gerar uma **amostra** de documentos aleatória, tendo por base o disposto na Norma N.º 02/AD&C/2015 de 2015/03/20. Esta estabelece como princípio geral, que as verificações administrativas deverão incidir sobre a análise de todos os documentos justificativos da despesa incluídos no pedido de pagamento. Sempre que não for exequível a

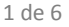

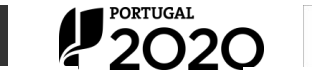

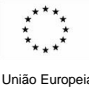

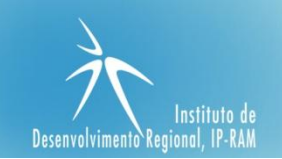

verificação integral dos documentos de despesa, as AG poderão optar por efetuar a verificação com base numa amostra de documentos. Contudo, a opção pela verificação de uma amostra só poderá ser tomada caso o pedido de pagamento contenha mais de 30 documentos de despesa. Assim, para pedidos de pagamento que integrem até 30 documentos de despesa as AG deverão efetuar a sua análise exaustiva.

Neste momento, e de acordo com o disposto na descrição do sistema de gestão e controlo do FEDER, optou esta AG pela realização de verificações mais exaustivas, deste modo, para as operações públicas a amostra gerada pelo SI será de 100%, à exceção das operações relativas aos instrumentos financeiros.

Neste enquadramento, entende esta AG de definir esta orientação a cumprir pelas entidades beneficiárias, as quais devem ser objeto de adequada divulgação.

#### **Orientação**

Nos termos do mencionado no ponto "Enquadramento", a AG do Programa emite a presente instrução cujos objetivos se especificam nos seguintes termos:

## **1. ÂMBITO DE APLICAÇÃO**

- **1.1** A presente orientação aplica-se a operações de natureza pública aprovadas no âmbito do Madeira14-20;
- **1.2** A introdução de alterações no menu "Pagamentos", no **Balcão M14-20**, passa a ser obrigatória a partir do dia **15-02-2017**.

## **2. OBJECTIVOS**

- **2.1** A presente orientação tem por objetivos principais:
	- a) O esclarecimento sobre as alterações introduzidas nesta funcionalidade no Balcão M14-20 para os beneficiários do Programa Madeira 14-20;

**2.2** Não obstante os objetivos definidos no ponto anterior, a presente orientação não dispensa a leitura dos pontos a identificados seguidamente.

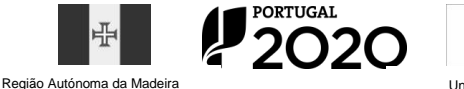

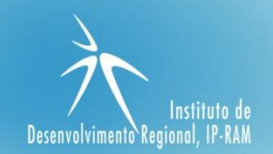

# **3. MELHORIA NA FUNCIONALIDADE - PAGAMENTOS - UPLOAD DOCUMENTOS PARA OPERAÇÕES PÚBLICAS APROVADOS NO ÂMBITO DO PROGRAMA MADEIRA 14-20**

**3.1** Aquando da submissão de um pedido de pagamento ao Programa Madeira 14-20, realizado como habitual ao longo de 5 passos, verificar-se-á que o quinto passo deixa de ser o último passo, para ser o passo intermédio para o pedido de pagamento ficar em "Pagamentos em Preenchimento".

A novidade reside no facto de após a conclusão dos 5 Passos habituais, o pedido de pagamento embora submetido em BackOffice, não fica disponível para análise como até aqui acontecia, mas ficará em "Pagamentos em Preenchimento", gerando assim a amostra respetiva.

Implica assim, que o beneficiário volte ao menu "Pagamentos" e faça "Upload de Documentos", dos registos da amostra gerados, quando aplicável (não o terá de fazer para os adiantamentos).

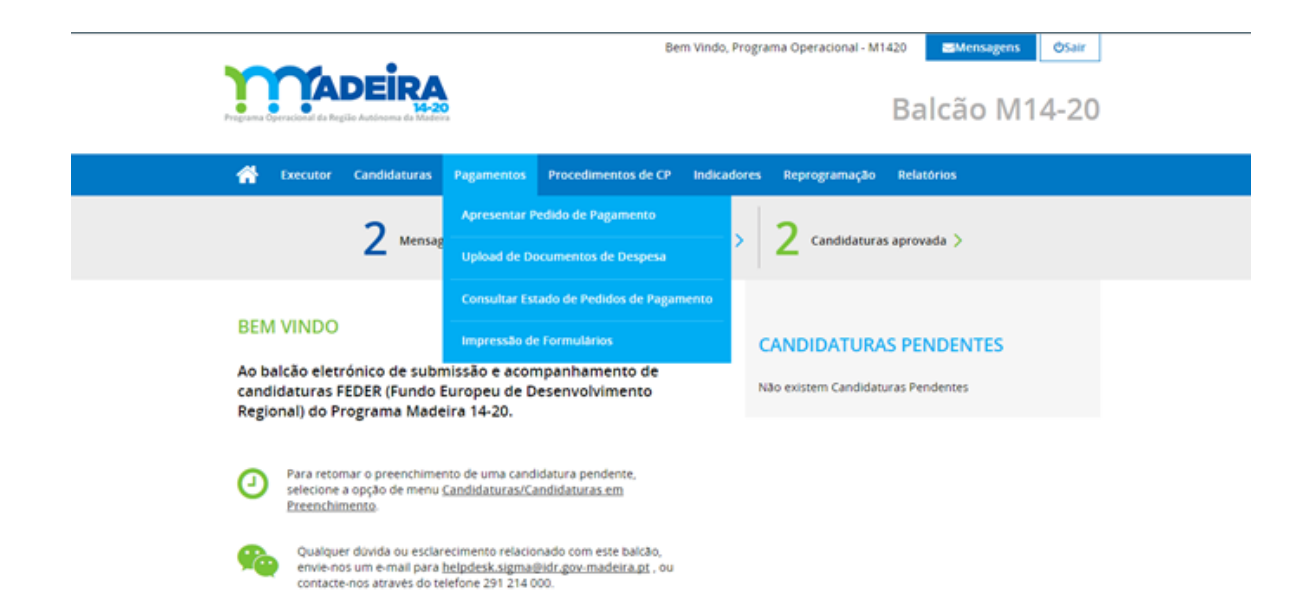

Deste modo, o "Upload de Documentos" representará o processo no qual o beneficiário deverá anexar os documentos, por registo de despesa. Ou seja, os documentos deixam de ser anexados de forma global, para serem anexados individualmente, por documento de despesa e por documento de quitação.

Este processo decorre em 3 Passos, conforme exemplificado nos print's seguintes:

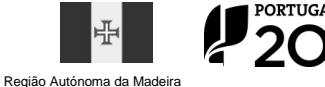

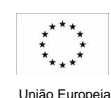

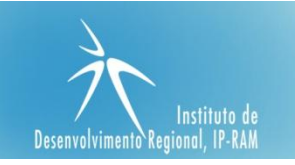

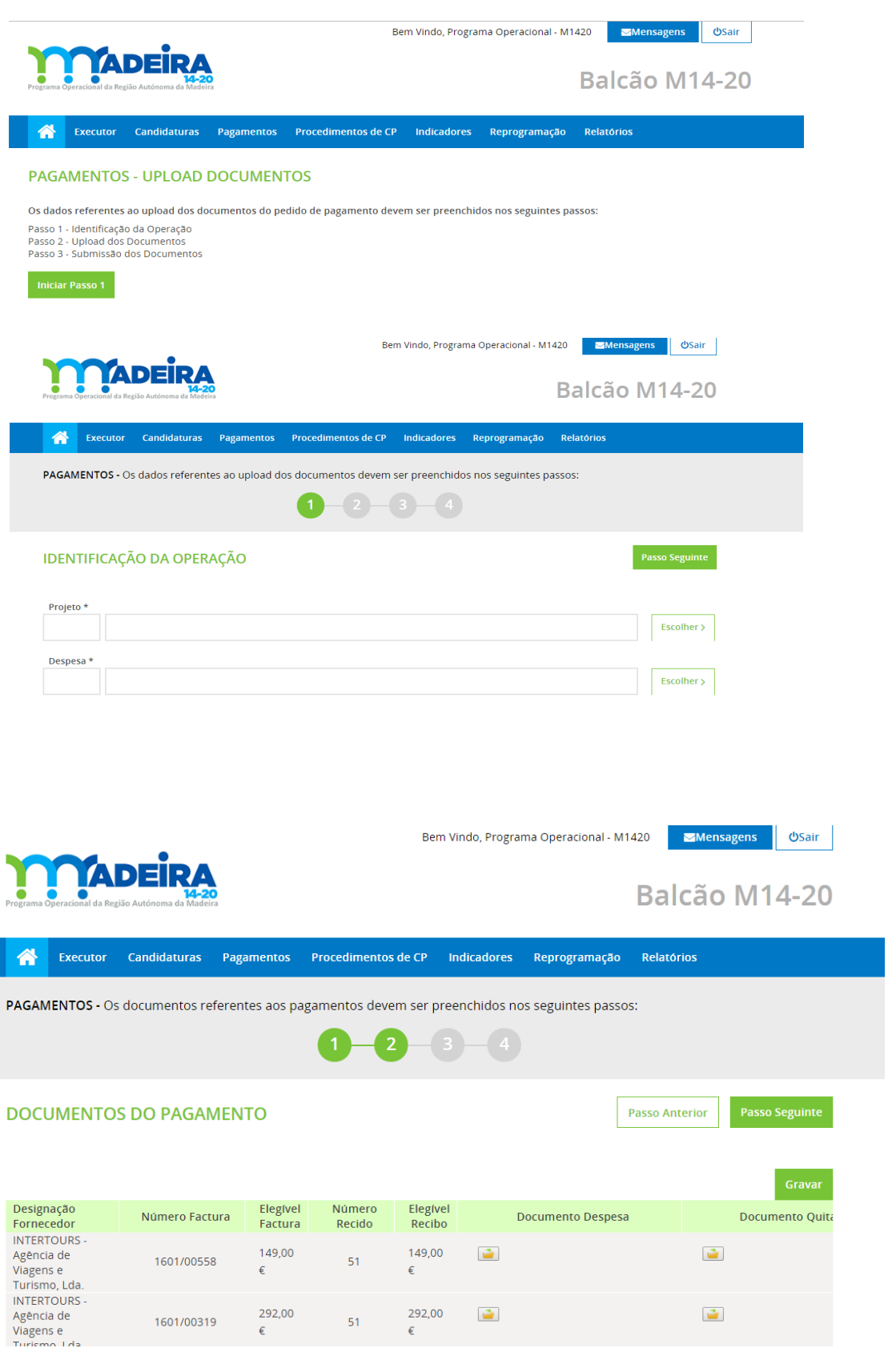

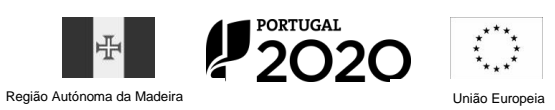

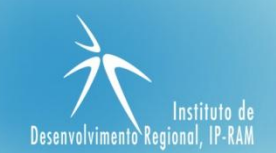

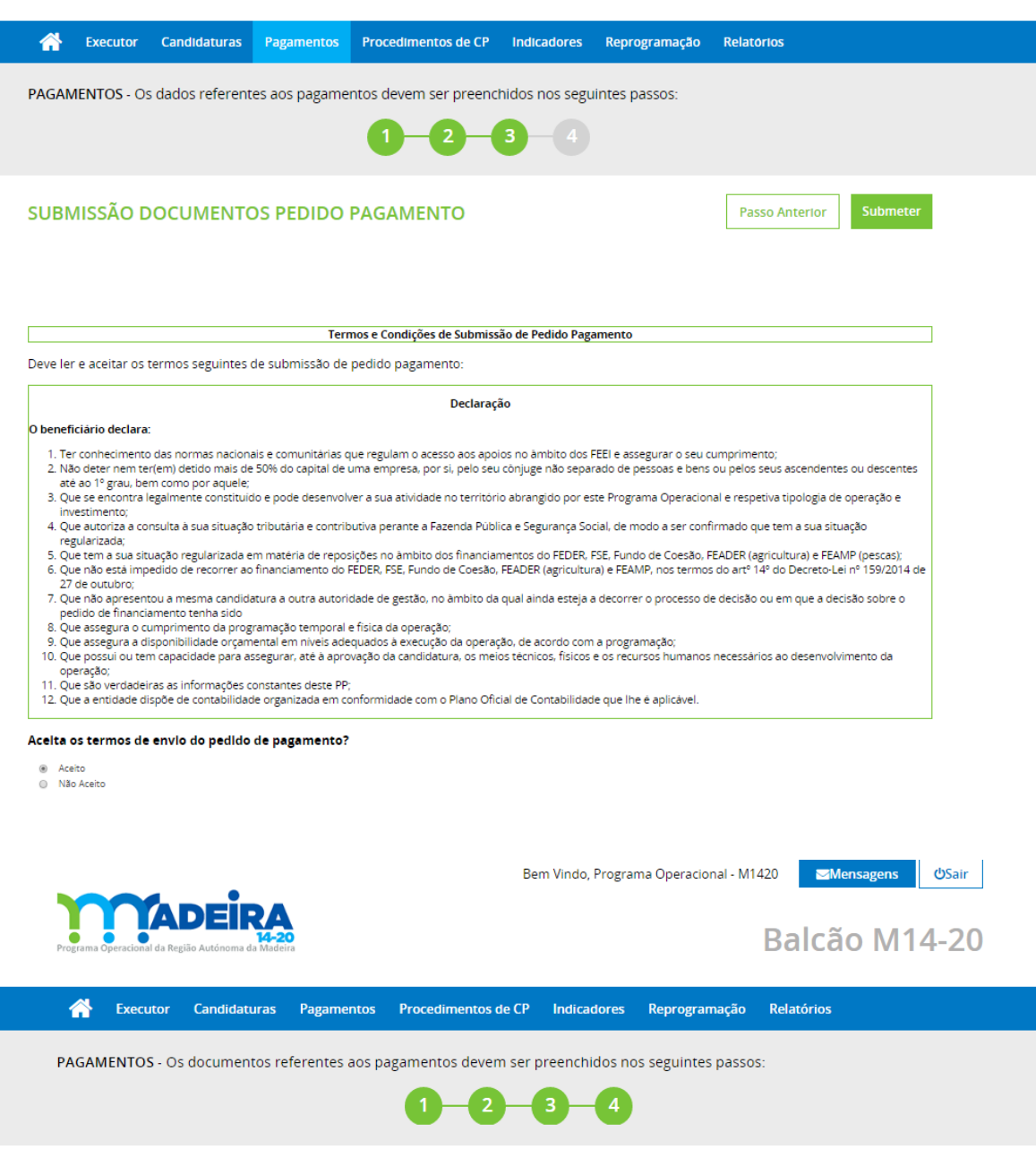

#### O SEU PEDIDO DE PAGAMENTO FOI SUBMETIDO COM SUCESSO

Dentro de momentos, será enviado E-mail de confirmação ao beneficiário responsável pela submissão do pedido de pagamento, ao responsável pela operação e à Autoridade de Gestão

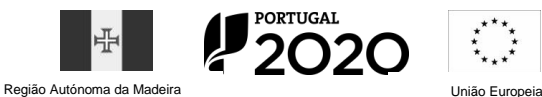

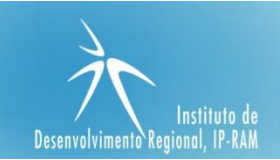

## **3.2 UPLOAD DOCUMENTOS - PASSOS DO CIRCUITO**

- I. 1º Passo selecionar a operação e a despesa para efetuar a anexação dos documentos;
- II. 2º Passo Listagem da amostra gerada na qual se deverá proceder ao upload dos documentos de despesa e de quitação;
- III. 3º Passo Mensagem da submissão do pedido de pagamento, informando de quem receberá a notificação.

Após este processo, o pedido de pagamento encontra-se submetido no BackOffice para análise.

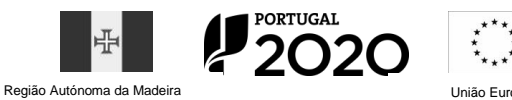

 $\overline{a}$